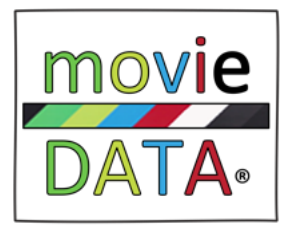

# Version 402c Avril 2023

Ajout de deux fonctionnalités dans le module IMPORT/EXPORT du Menu OUTILS.

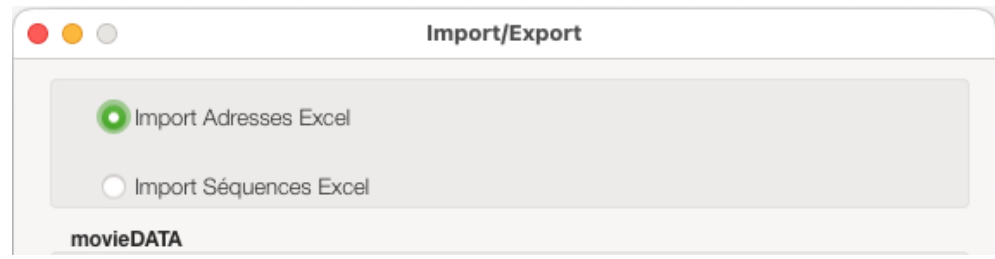

Vous pouvez importer dans votre projet des listes artistiques ou techniques à partir de fichiers Excel grâce à cette interface

| A                                                       | B          | C                     | <br>D                            | E                                   | F | G | н |
|---------------------------------------------------------|------------|-----------------------|----------------------------------|-------------------------------------|---|---|---|
| <b>MOVIE</b>                                            |            |                       | Session 3 DU 23-11 AU 20-12-2022 |                                     |   |   |   |
|                                                         |            | Liste Technique       |                                  |                                     |   |   |   |
|                                                         |            |                       |                                  |                                     |   |   |   |
| <b>Production</b><br>Directrice artistique & Littéraire | Sévrine    | ABRRAULT              | +33 6 82 26 50 82                | sabine@gmail.com                    |   |   |   |
| Directeur de production                                 | Fabrice    | <b>BRAVO</b>          | +33 6 82 26 50 82                | fabrice@gmail.com                   |   |   |   |
| Assistant de production                                 | Christelle | JULIAN                | +33 6 82 26 50 82                | christelle@gmail.com                |   |   |   |
| administratrice de production                           | Bernard    | <b>DOLTOS</b>         | +33 6 82 26 50 82                | bernard@hotmail.com                 |   |   |   |
| Directeur Littéraire                                    | Julien     | FAVRE                 | +33 6 82 26 50 82                | juliengp@gmail.com                  |   |   |   |
|                                                         |            |                       |                                  |                                     |   |   |   |
| Mise en scène                                           |            |                       |                                  |                                     |   |   |   |
| 1ère assistante planneuse                               |            | Frédérique BEAUREGARD | +33 6 82 26 50 82                | fred@free.fr                        |   |   |   |
| Réalisateur équipe A 81 & 82                            | Jason      | <b>ROUX</b>           | +33 6 82 26 50 82                | jason@gmail.com                     |   |   |   |
| <b>Scripte A</b>                                        | Cécile     | TROMARIN              |                                  | +33 6 82 26 50 82 cecile@gmail.com  |   |   |   |
| 1er assistant équipe A                                  | Cédric     | <b>DEVERS</b>         | +33 6 82 26 50 82                | cedric@gmail.com                    |   |   |   |
| 2ème assistant équipe A                                 | Edouard    | <b>PARIS</b>          |                                  | +33 6 82 26 50 82 edouard@gmail.com |   |   |   |
| Réalisatrice équipe B 83 & 84                           | Bénédicte  | <b>RAFARIN</b>        | +33 6 82 26 50 82                | benedicte@gmail.com                 |   |   |   |
| <b>Scripte B</b>                                        | Dominique  | DELMAS                | +33 6 82 26 50 82                | domi@yahoo.fr                       |   |   |   |
| 1er assistant équipe B                                  | Guillaume  | PAPIN,                |                                  | +33 6 82 26 50 82 gui.pro@gmail.com |   |   |   |
| 2de Assistante réalisatrice Eq B                        | Amal       | <b>CHARBONIER</b>     |                                  | +33 6 82 26 50 82 amal.@gmail.com   |   |   |   |
|                                                         |            |                       |                                  |                                     |   |   |   |

Sélectionnez les lignes et cliquez sur le bouton Sélectionner pour afficher ce tableau :

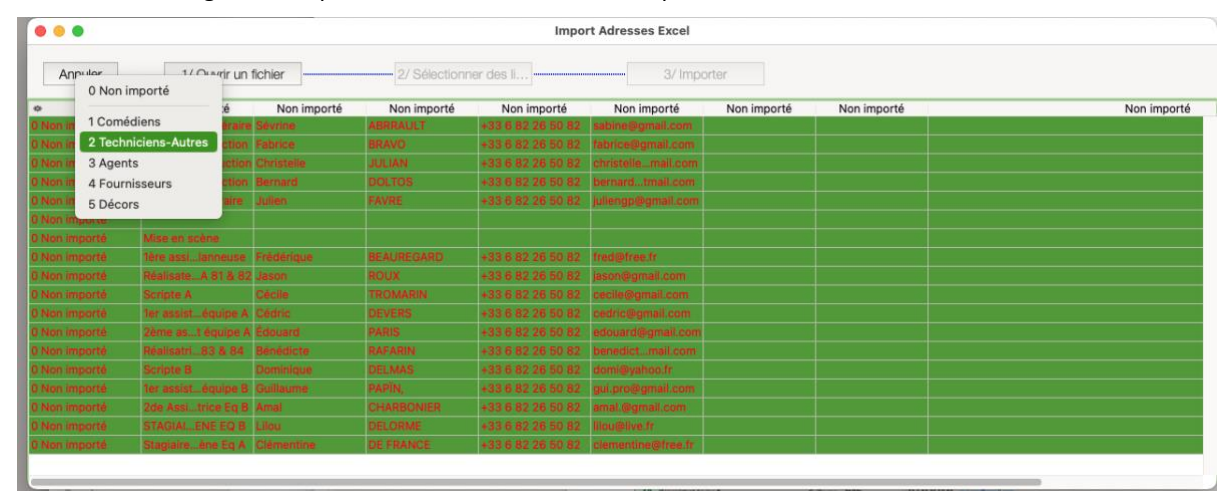

#### Et définissez le contenu de chaque colonne :

# Le **type** de catégorie et le **Nom** sont obligatoires

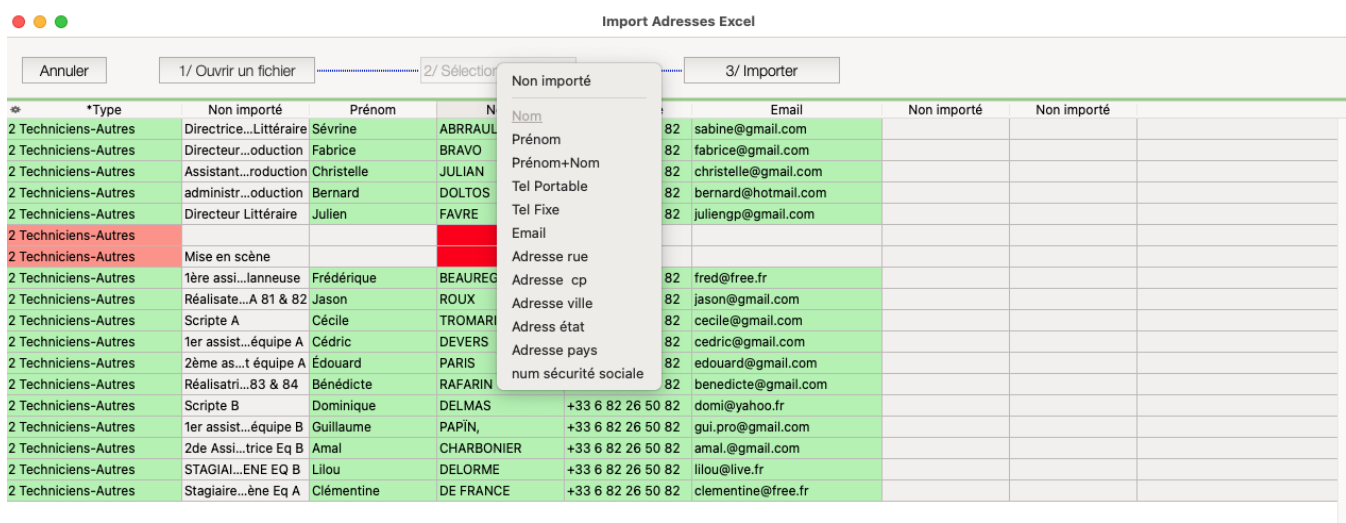

Pour finir cliquez sur le bouton importer.

Procéder de la même manière pour importer à partir d'un tableau Excel des informations comme les pré-minutages des séquences ou des temps de tournage ou autres. Le numéro de séquence est obligatoire.<br> **O 0 0 0** 

**Import Séquences** 

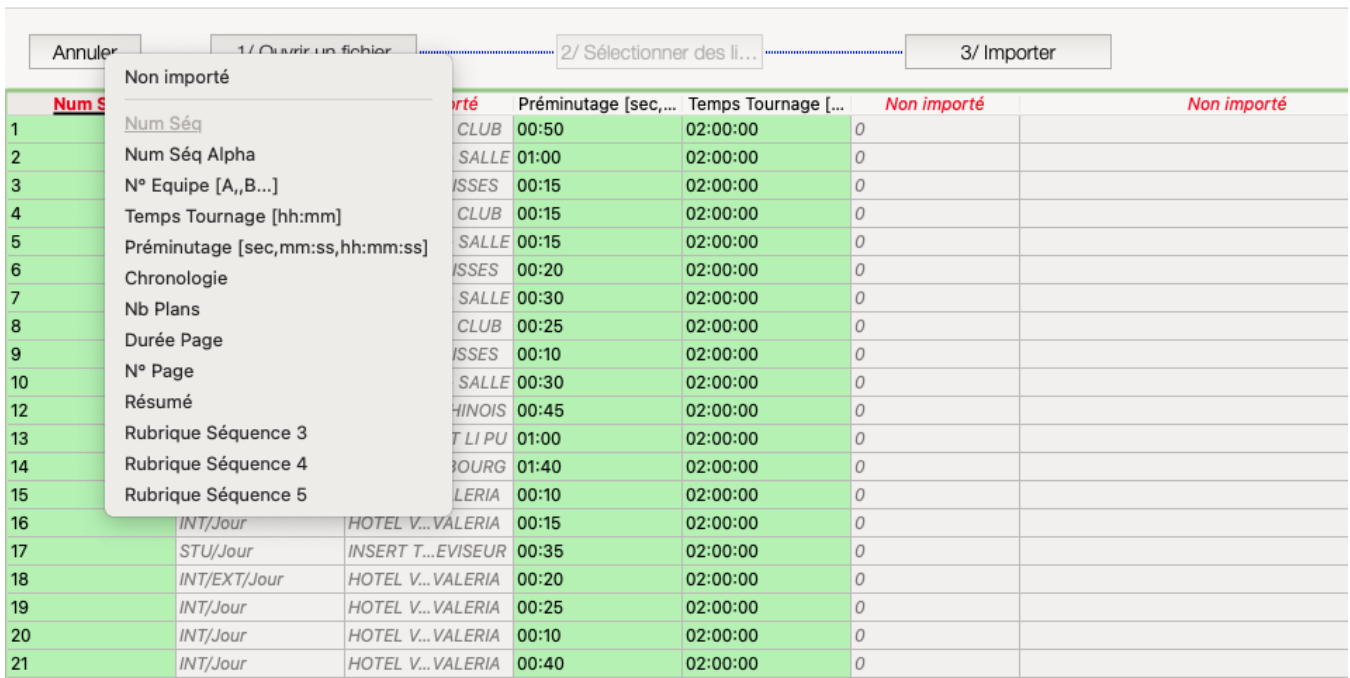

# Palette Calendrier Ajout la fonction Indisponibilité dans les Présences afin de visualiser les éventuelles incohérences.

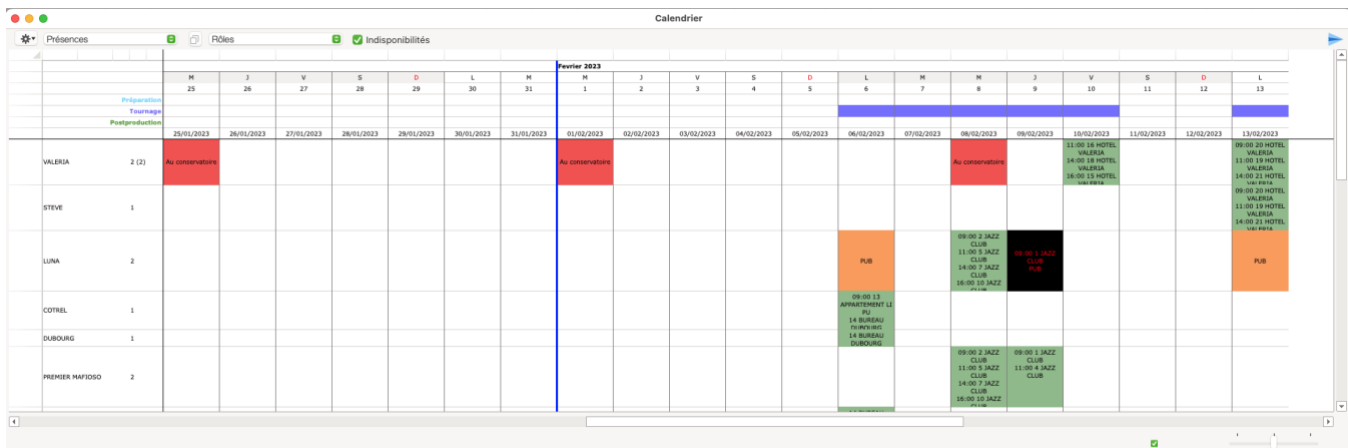

Dans DEVIS « Producteur » (ou Planning de référence) Ajout de la fonction qui permet de prendre en compte les plannings des actions.

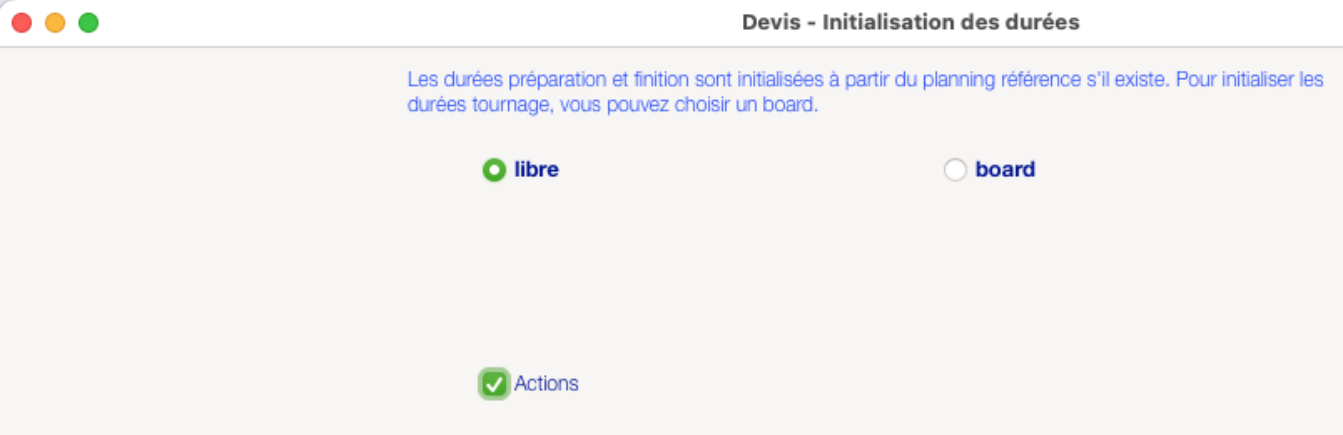

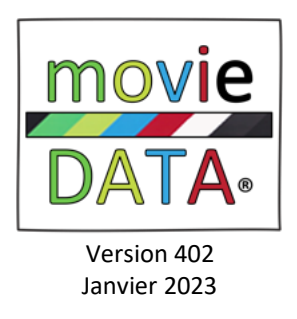

Voilà notre toute dernière version qui fonctionnera encore quelques temps sous macOS Mojave. Ensuite, il faudra minimum Catalina et suivants.

# NOTES DE MISE A JOUR – 402a 20/01/2023

# Dans le menu OUTILS [Rémunérations] Nous avons ajouté 3 types d'heures supplémentaires (Autres taux 2, 3 et 4)

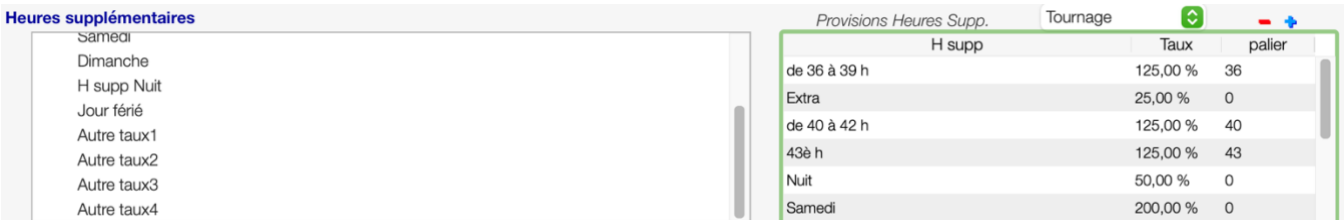

Dans le menu ELEMENTS [Actions]

Nous avons ajouté la possibilité de prendre en compte dans le devis LIBRE (planning référence) les dates des Éléments présents dans l'action.

Cliquez sur la boite à cocher « Devis » et sélectionnez la phase à l'aide du Pop up : Préparation ou Tournage ou Finitions.

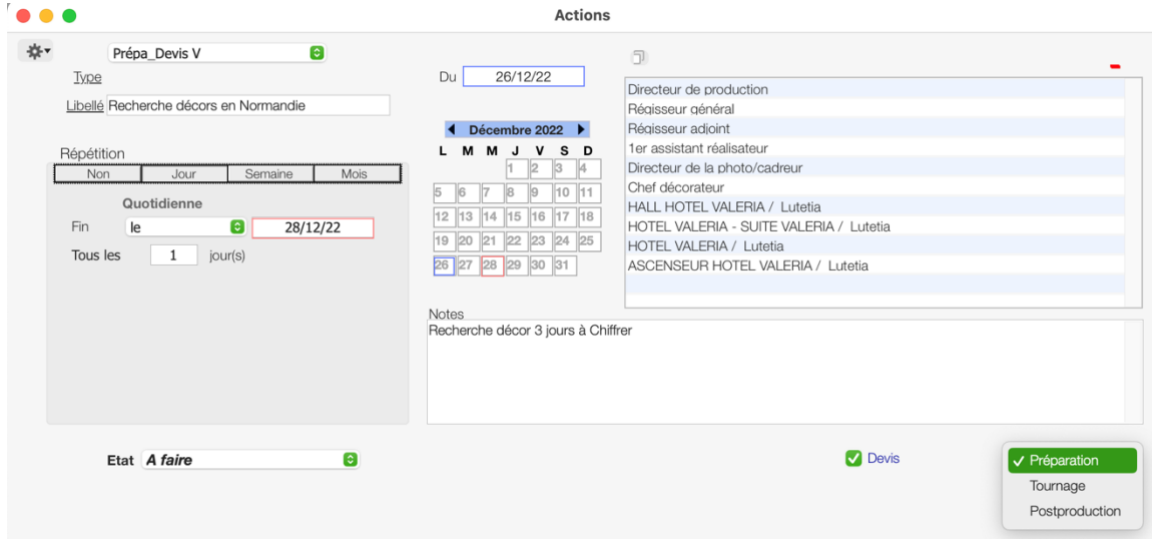

Dans toutes les listes nous avons modifié la modification de la taille des colonnes afin de respecter la zone de défilement horizontale.

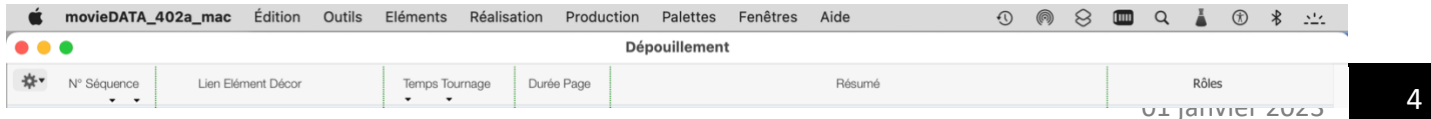

# OUTILS [MODELES]

Nous avons ajouté et renommé des modèles.

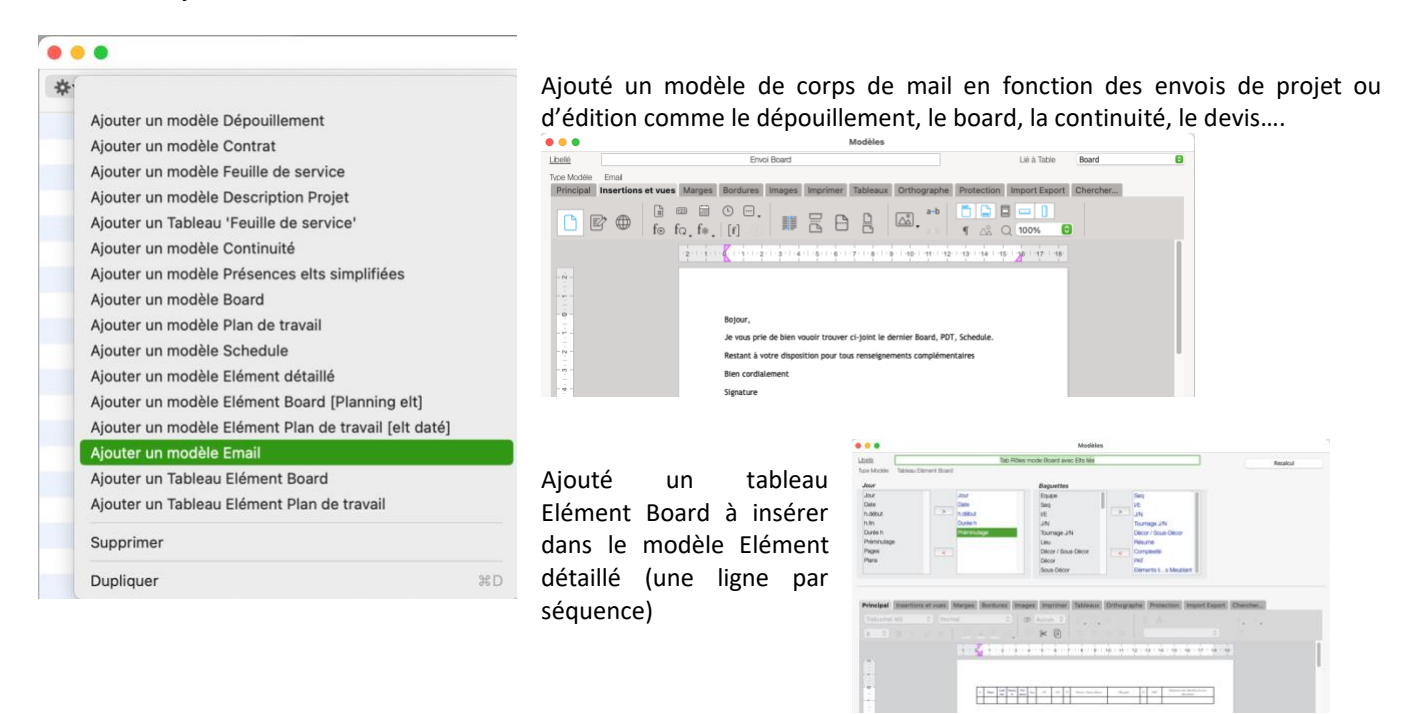

Ajouté un tableau Elément Plan de travail à insérer dans le modèle Elément détaillé (une ligne par jour)

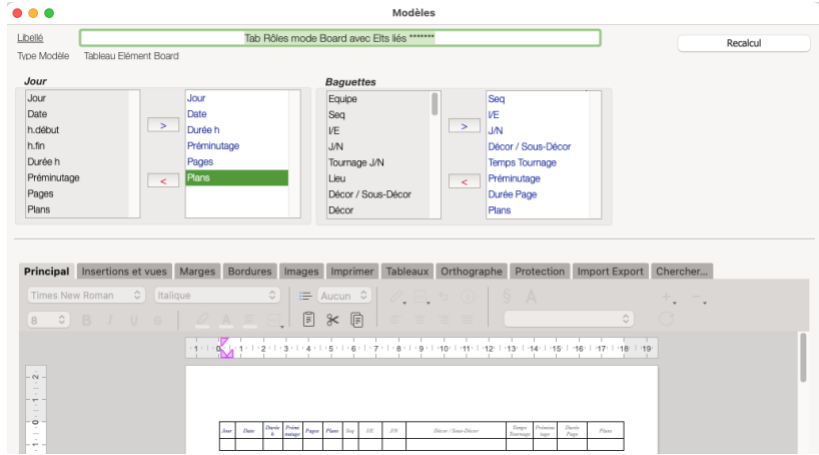

Ajouté un tableau Tableau Elément Plan de travail : 1 ligne par jour

Ces modèles peuvent être chargés dans Modèle Elément détaillé

Renomé « Ajouter un modèle Planning Elément » par Ajouter un modèle Elément Board ( Planning elt : une ligne par séquence)

Ajouté un modèle Élément Plan de travail (elt daté : une ligne par séquence)

Ajouté un modèle Tableau Elément Board : 1 ligne par séquence

Ce tableau pourra être inséré dans le modèle

La dernière grande nouveauté qui sera lancée automatiquement dans la version 400 à partir de votre version 399, c'est le nouveau traitement des Indisponibilités qui sera désormais stocker, donc accessible en multiprojets, dans les adresses du pot commun de tous les projets.

Comme vous le savez, les données sont stockées par projet. Le seul module multiprojets est "Adresses". Nous avons voulu mettre à disposition des informations consolidées pour l'ensemble des projets et notamment ce module "Indisponibilités".

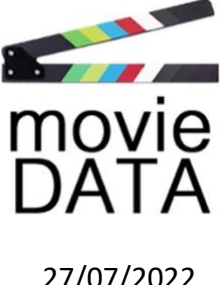

# NOTES DE MISE A JOUR - V399g

27/07/2022

Maintenant dans toutes les éditions et tableaux généraux, on peut envoyer les tableaux zippés sous Excel et mis automatiquement en pièce jointes dans le formulaire d'envoi de mails.

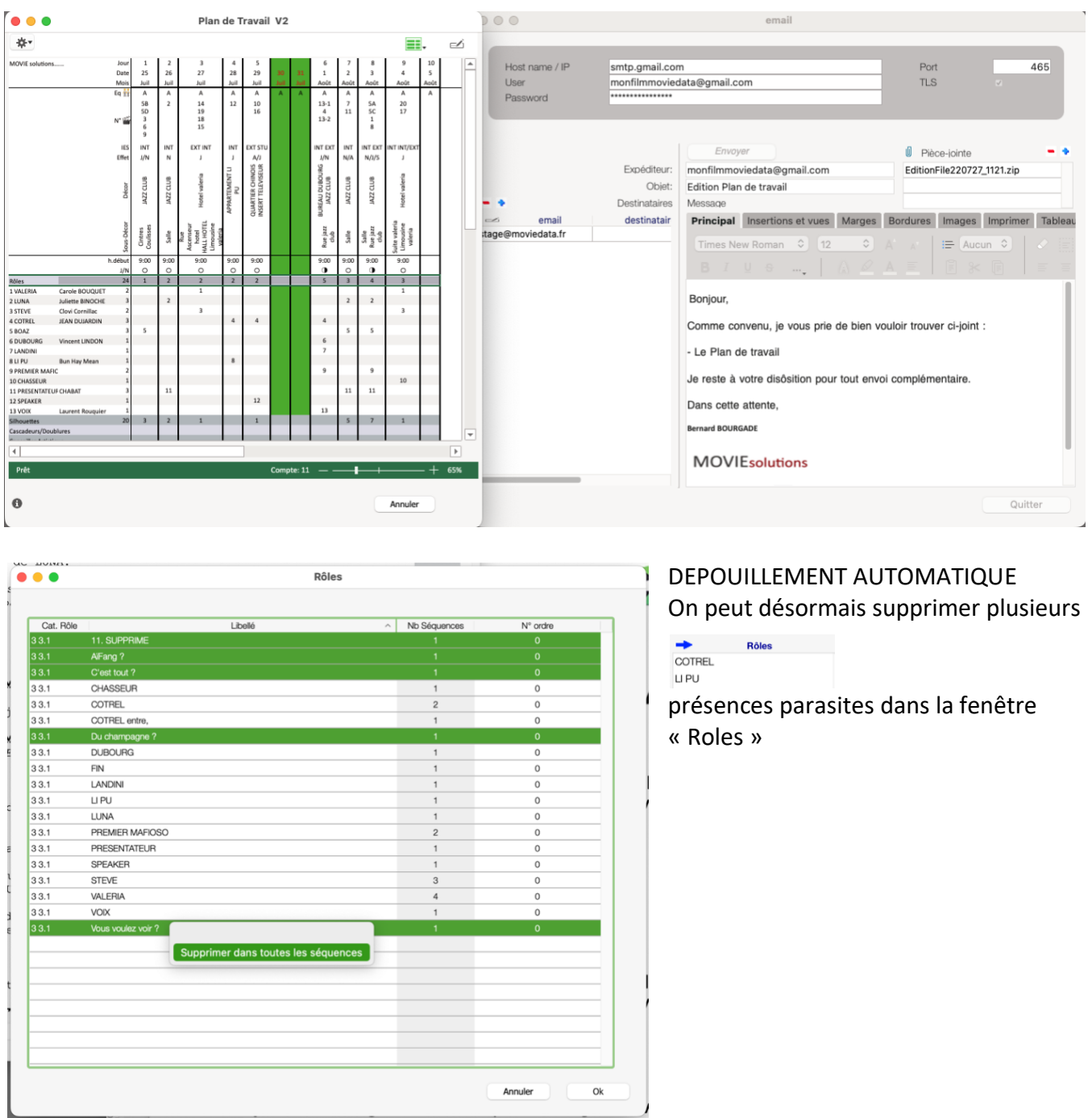

Pour affecter un Elément (ex : Costume) tout en reliant à Élément (ex : Rôle) dans une séquence procédez comme suit.

1. Sélectionner le rôle dans la palette

#### 2. Sélectionner le costume dans le scénario and therefore have no no a concert  $\bullet\bullet\bullet$ Palette Dépouillement adio-téléphone. 卷 ∩ ő a  $N^{\circ}$ . Libellé **Rôles** e trace de BOAZ. Il tient à la VALERIA  $\mathbf{f}$ **Silhouettes LUNA**  $\sqrt{3}$ COTREL Cascadeurs/Doublu...  $\overline{4}$ **STEVE**  $OSTE.$ )  $\overline{5}$ FRED **Dresseurs/Animaux LIPU** int l'entrée des artistes.  $6\overline{6}$ **Conseiller Artistique**  $\overline{7}$ LANDINI lée de FRED, son guitariste.  $\mathsf{R}$ **DUROURG** 99 **Figuration** PREMIER MAFIOSO  $\mathsf{Q}$ vêtements de scène, elle est **Figu Locale**  $10$ PRESENTATEUR peau noir.  $11$ SPEAKER **Musiciens** : veste capitonnée orange. Il est **CHASSEUR**  $12$ itre brun. Son étui à guitare. Ξ 13 VOIX Déco levant la caisse. FRED regarde en Accessoires .ne. **Armes** z club. Infographie/Photos it lourde, inquiétante  $\rightarrow$  Véhicules Costum vêtements de scène relié à LUNA 58.1 Costumes 5 8.2 Accessoires Costume 58.3 Retouches & entretiens

- 3. Maintenez la touche command enfoncée
- 4. Sélectionner la catégorie dans la palette

De la même manière, vous pouvez Créer et Relier à l'élément un élément à vide tout en l'affectant à un ensemble de séquences.

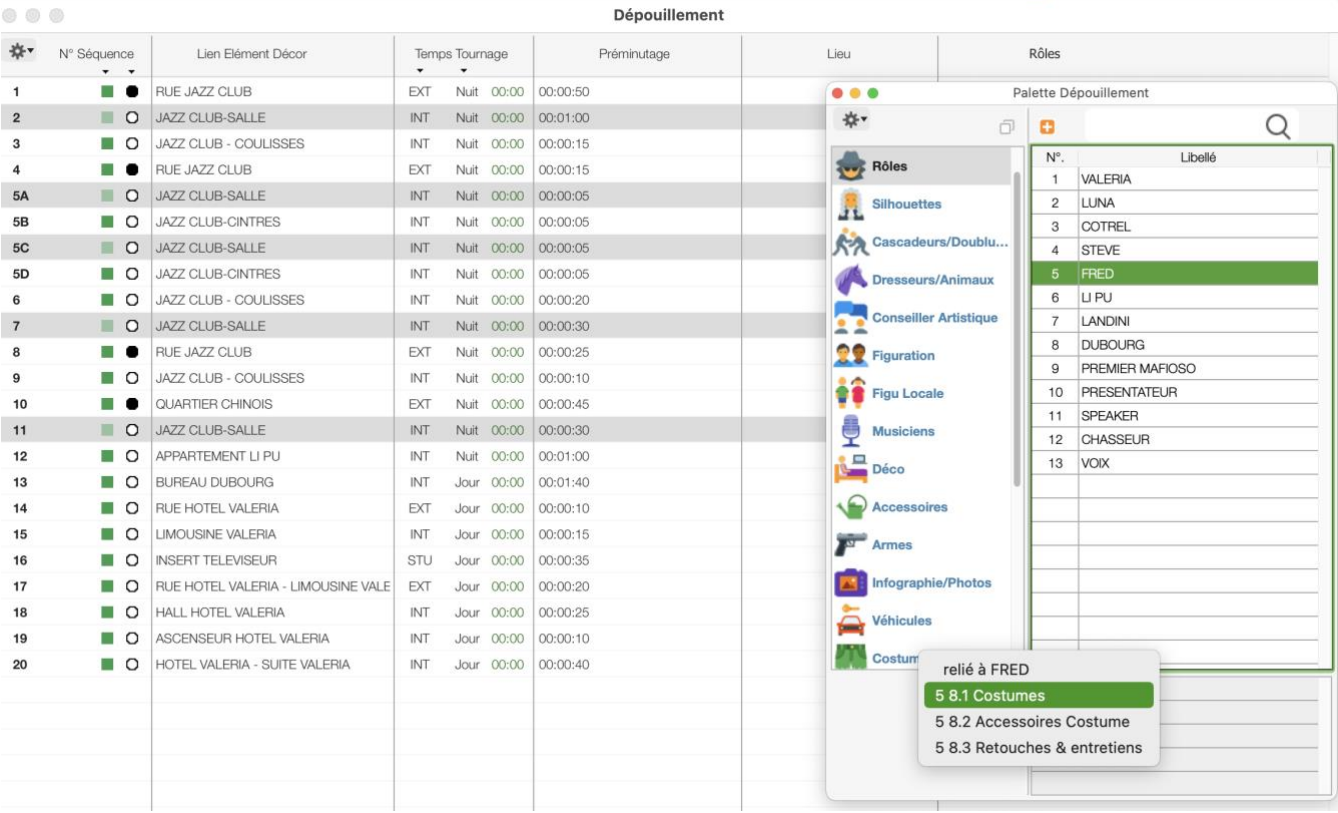

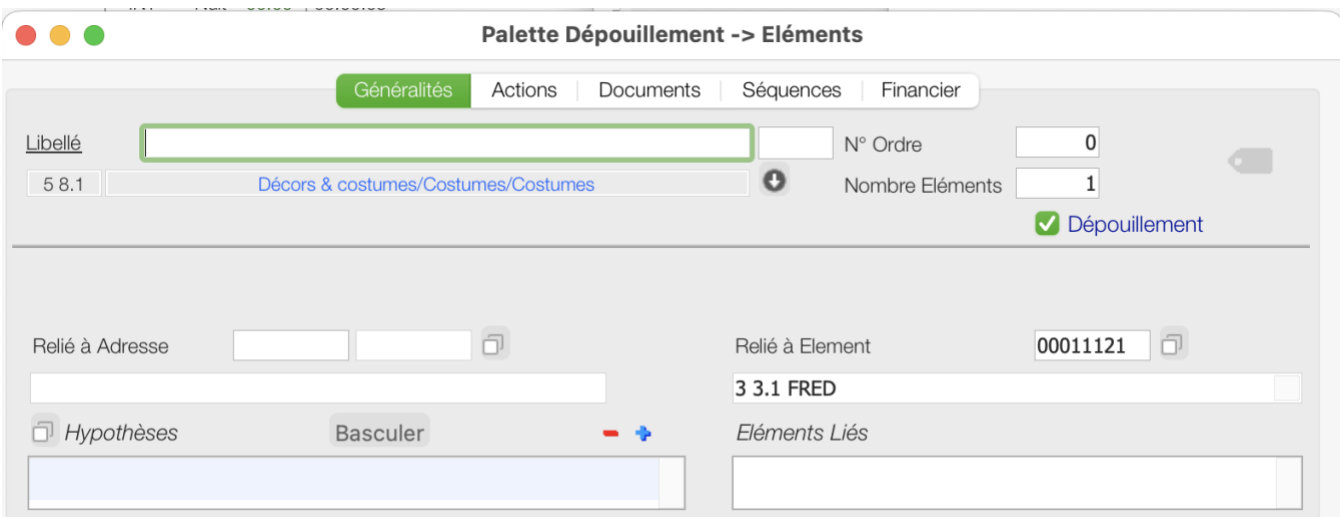

# NOTES DE MISE A JOUR - V399e 27/06/2022

# PROJET Onglet Société

Ajout dans l'onglet société du paramétrage d'envois de mails (SMTP)

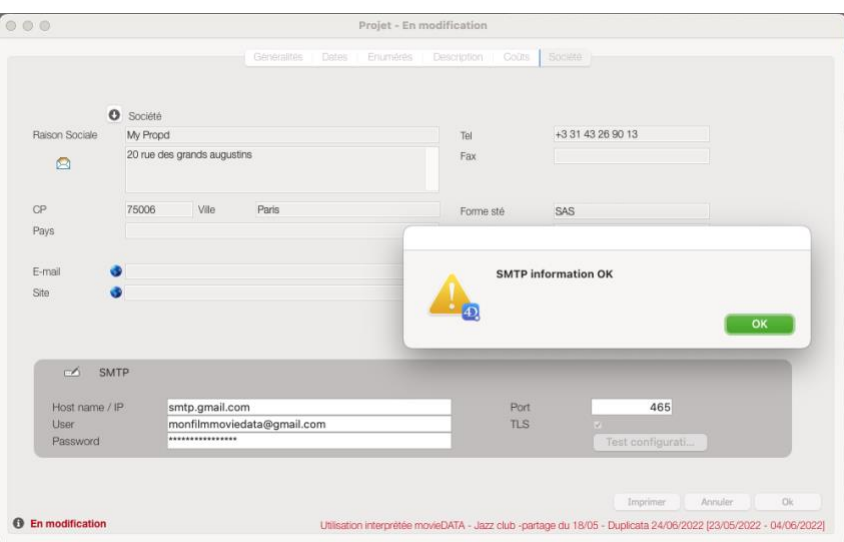

# PROJETS

Possibilité d'exporter un projet avec envoi automatique par mail du projet zipper pour la sauvegarde quotidienne.

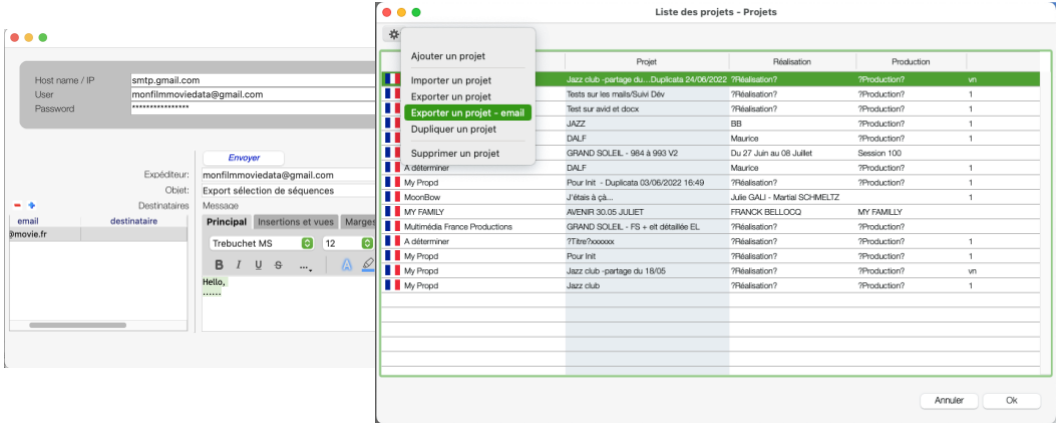

# Exports des données à partir d'une sélection et envoi automatique par mail de l'export Zippé

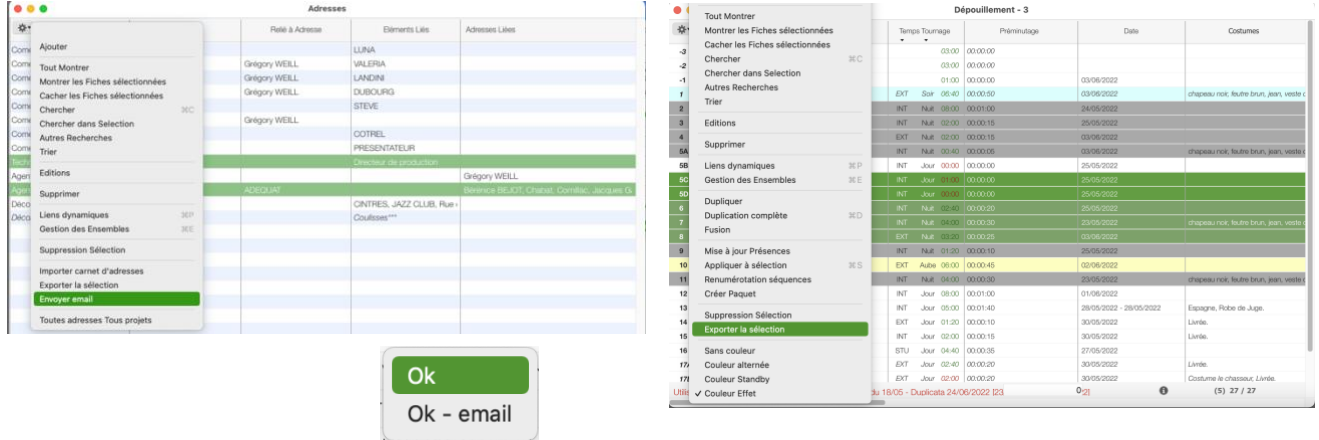

# ADRESSES

Possibilité d'envoyer un mail sur une sélection d'adresses

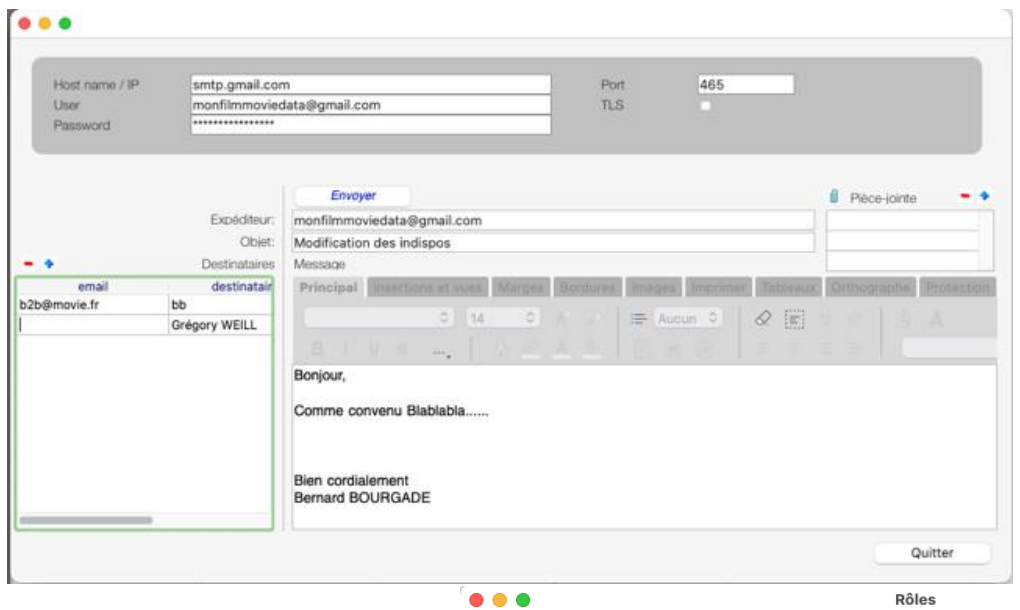

# SCENARIO – Dépouillement automatique

Calcul des Présences, liste des Rôles Possibilité de supprimer en masse les éléments parasites.

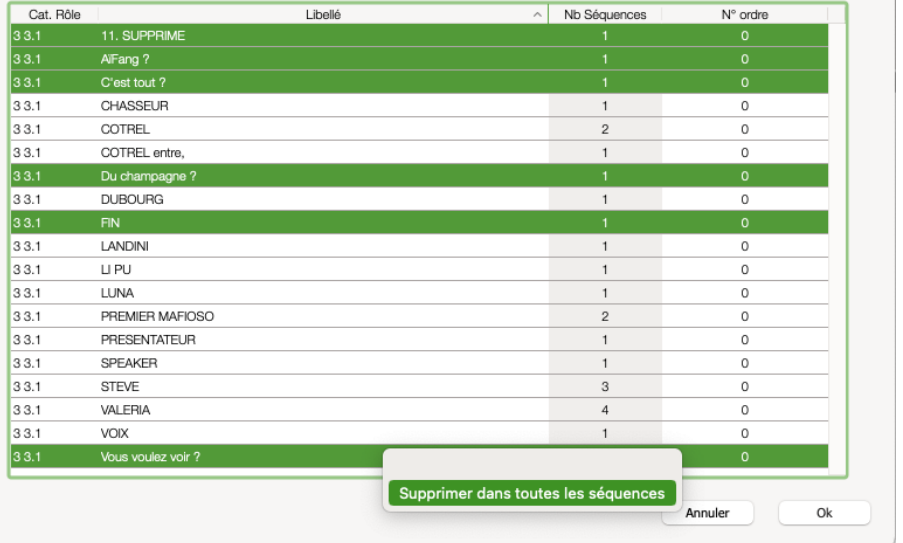

# DEPOUILLEMENT

Possibilité de créer de nouveaux éléments tout en effectuant un « Relié à élément » et en ajoutant sa présence dans une ou plusieurs séquences.

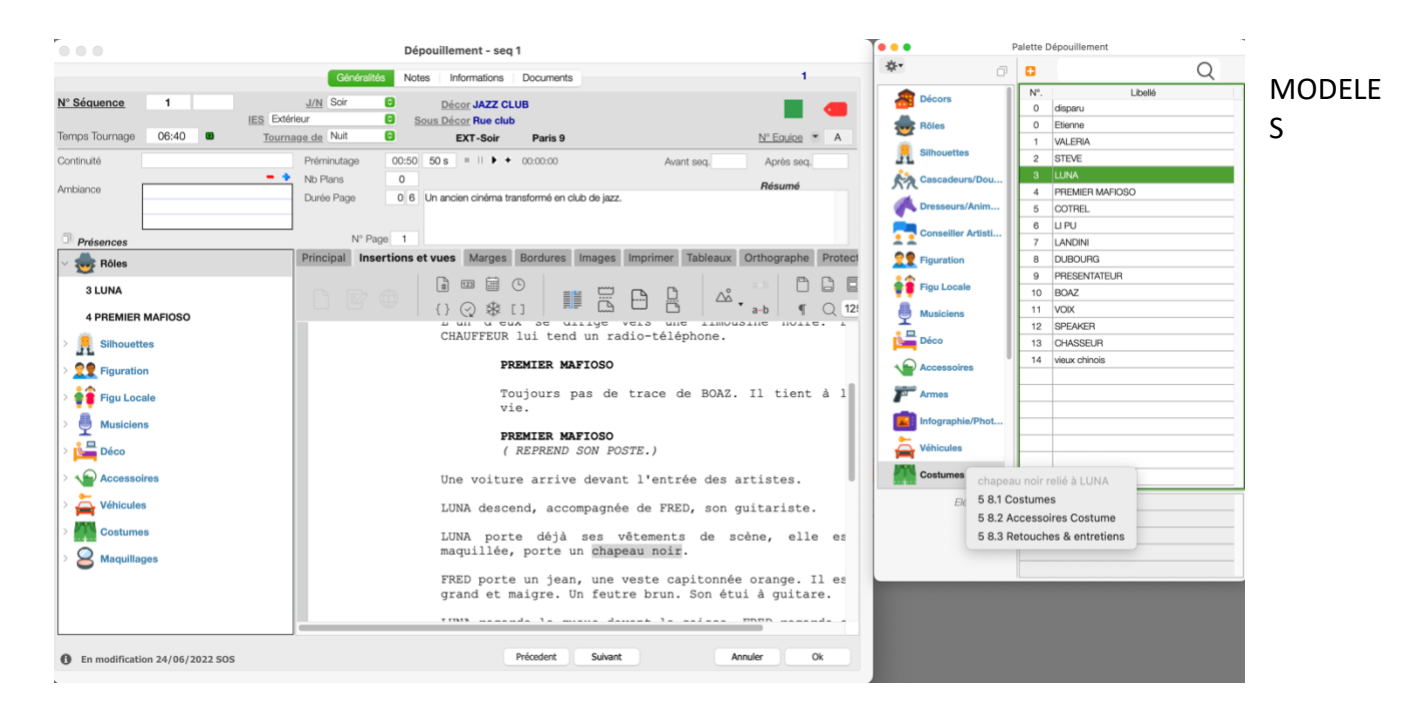

# Ajout d'une nouvelle rubrique « Transferts » dans le modèle Feuille de service :

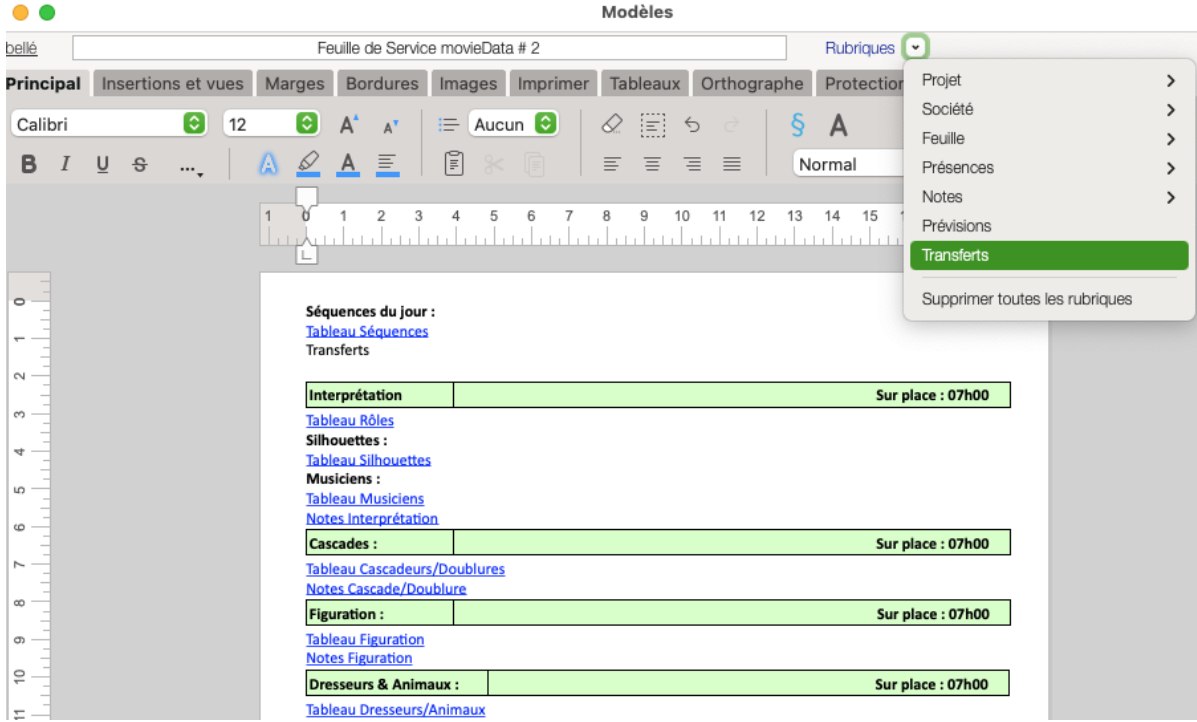

Nouvelles fonctionnalités du board

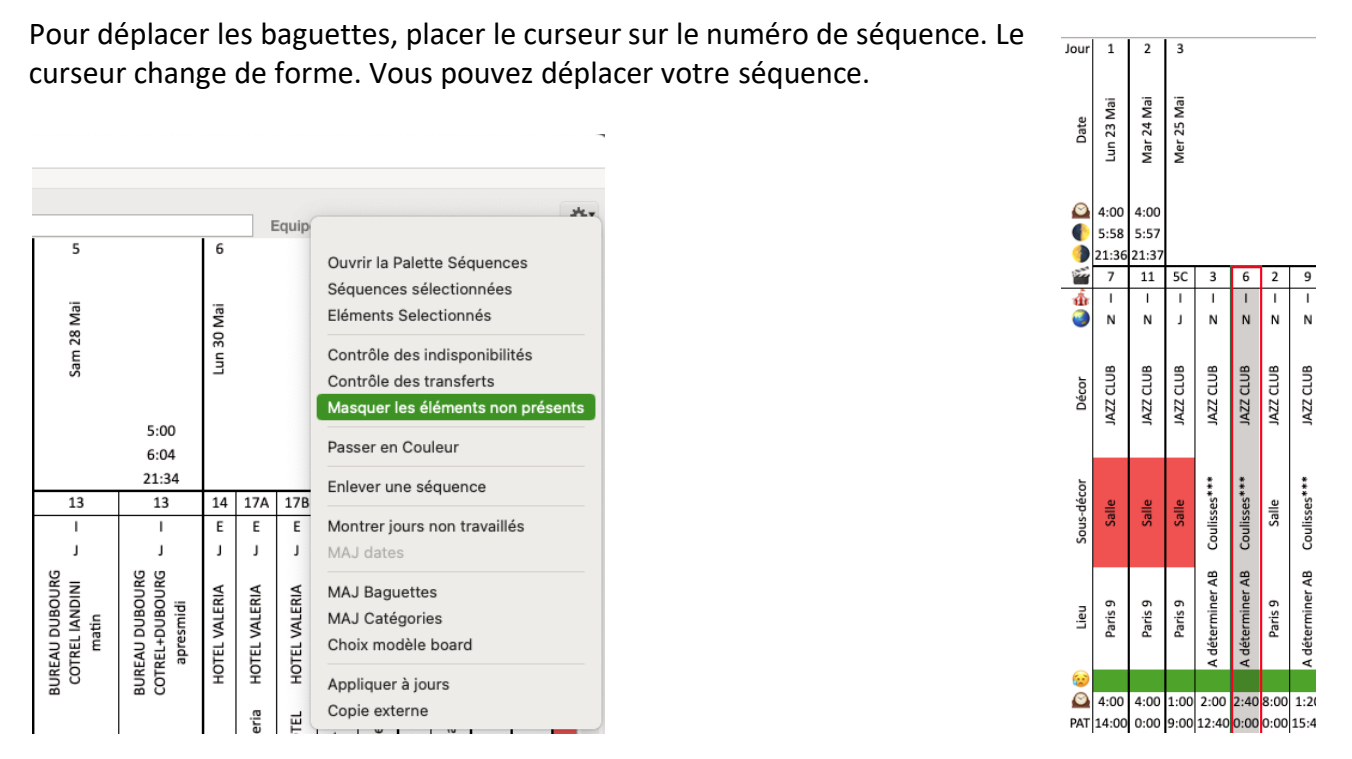

Possibilité de masquer les « Présences » non affectées au Board (quand présent sur une autre équipe par exemple)

# Pouvoir afficher en même temps les indispo et les transferts

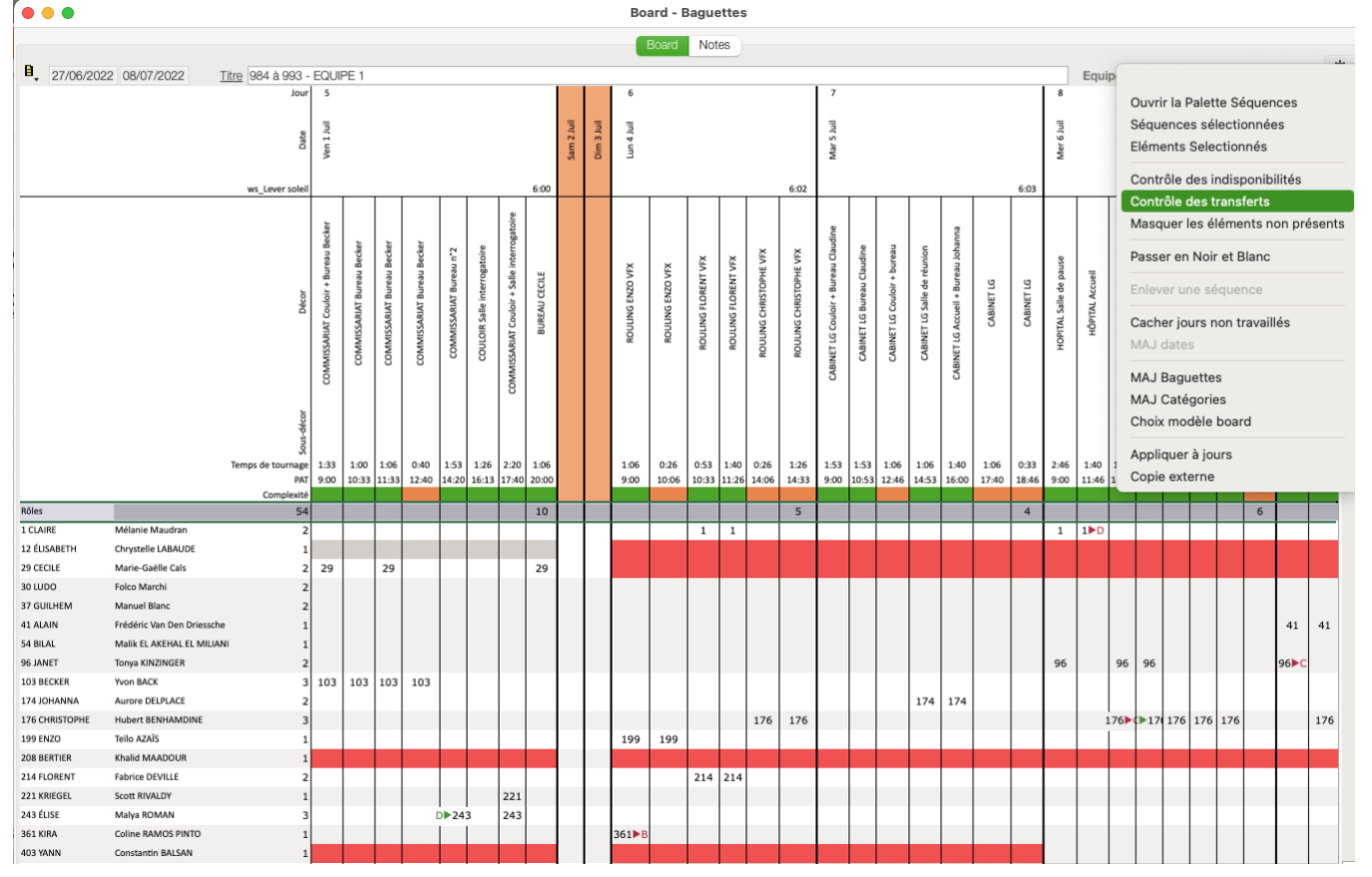

Et visualiser les mouvements et les équipes concernés

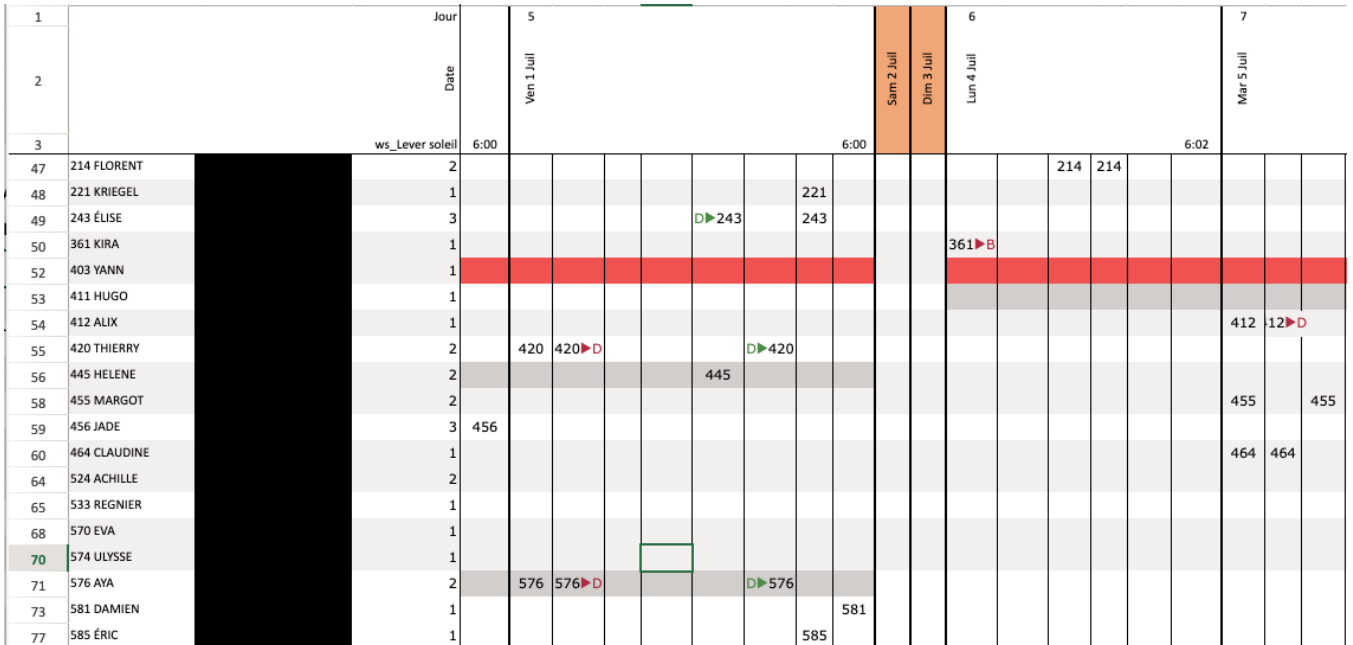

# NOTES DE MISE A JOUR - V399b *12/05/2022*

# MODELES

Dans les modèles de Continuité et de dépouillement, ajout de la rubrique PAT :

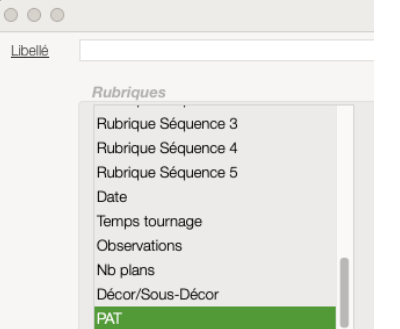

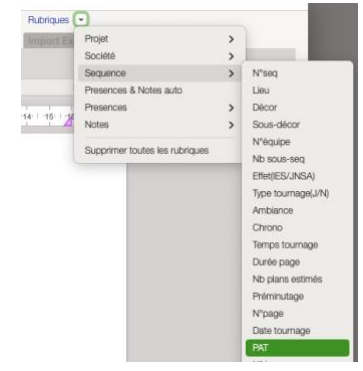

# DEPOUILLEMENT

Maintenant on peut déployer qu'une ou plusieurs catégories et conserver ce choix sur les séquences suivantes ou précédentes.

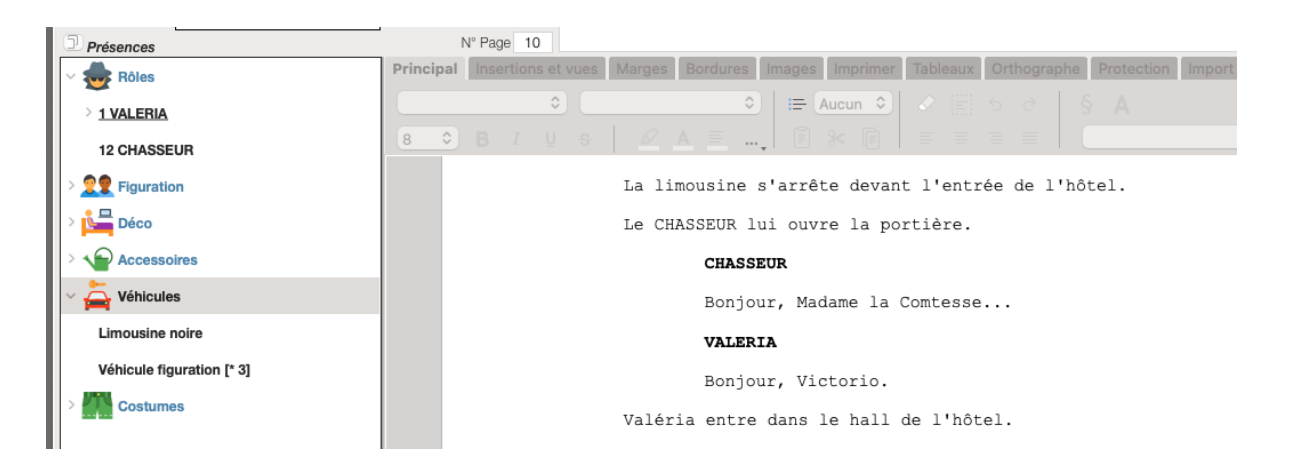

#### *01/05/2022*

ATTENTION la version 399 n'est pas compatible avec la version 313. Il n'est donc pas possible de migrer les données d'une version vers l'autre.

Comme par le passé, il est nécessaire d'utiliser **la même version** pour importer et exporter des données ou des projets.

# NOUVEAUTES

#### OUVERTURE DE movieDATA :

Lorsque vous entrez dans un Projet par un double clic sur le titre dans la liste, **aucune fenêtre ne s'affiche**. (Auparavant la fenêtre Projet et éventuellement le message Board actif s'affichaient systématiquement).

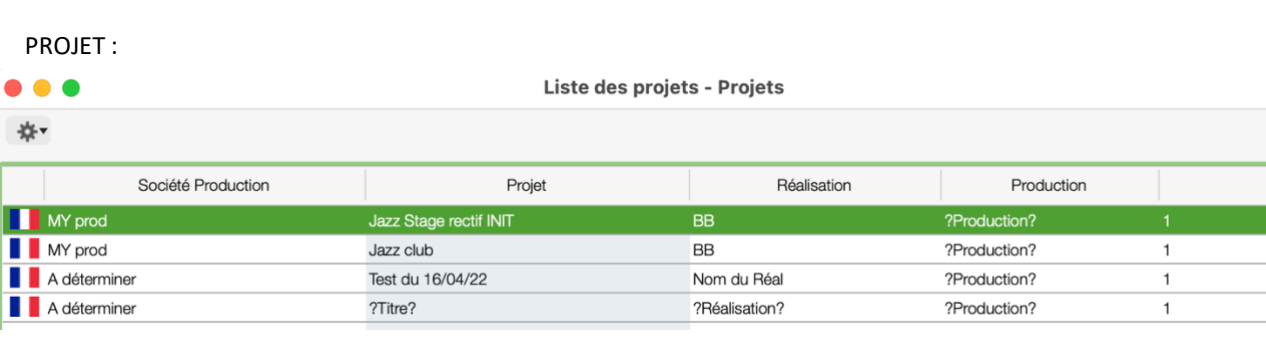

Dans l'onglet Généralité, Rubrique nous avons porté le nombre de 4 à 8 équipes maximum.

Dans Onglet Énumérations, nous avons déplacé la gestion des Types d'Équipes (utilisée pour les Notes) dans une Table paramétrable et supprimé des énumérations.

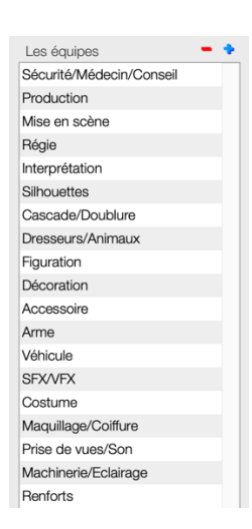

Nb Equipe Tournage

Menu OUTILS : Traitement de texte 4DWritePro Possibilité de créer de vrais tableaux.

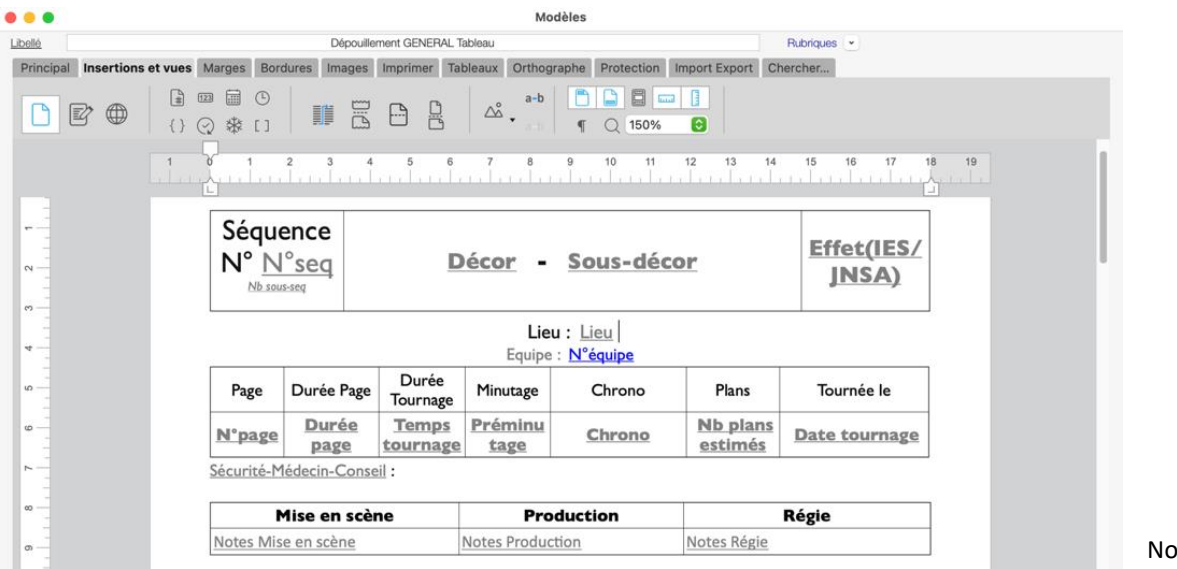

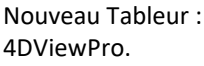

Complètement compatible avec Excel XLSX.

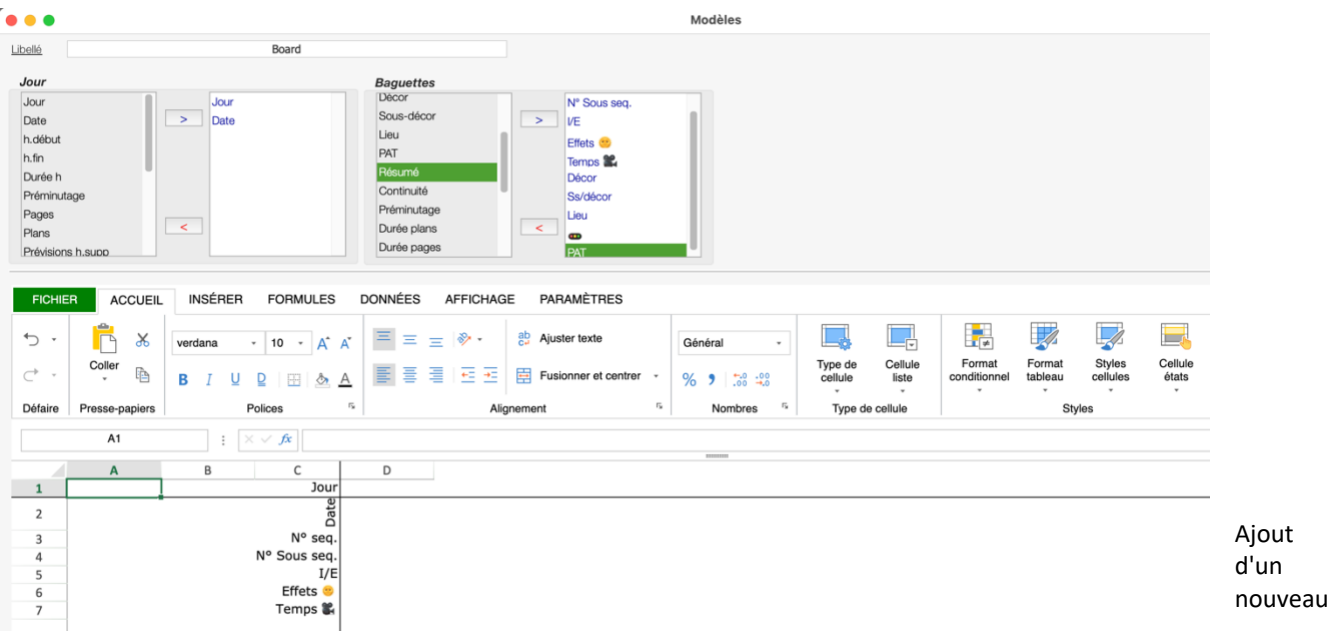

# type de modèle :

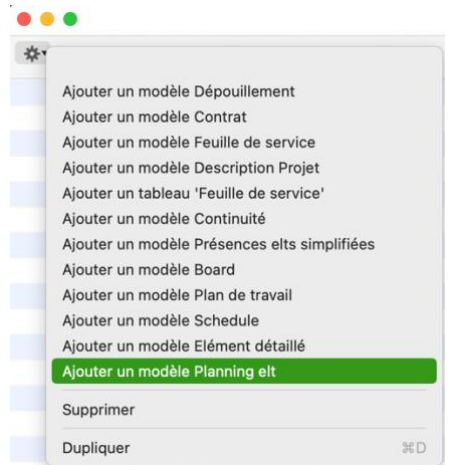

Ce modèle permet de faire apparaitre les éléments liés sur chaque ligne du planning d'un "Elément – élément" lorsqu'un Board actif existe.

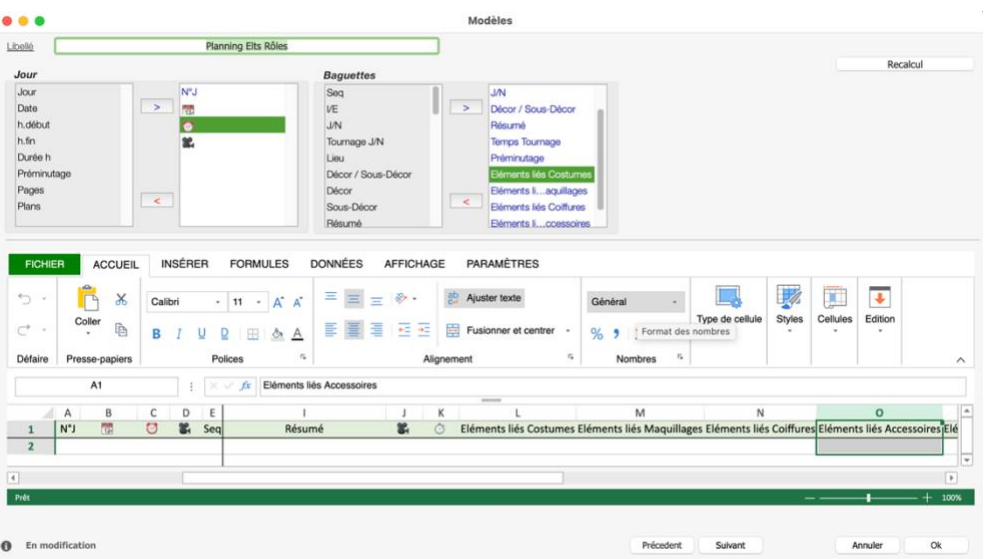

#### DEPOUILLEMENT AUTOMATIQUE

La saisie du Lieu n'est plus obligatoire dans la liste des décors avant la conclusion.

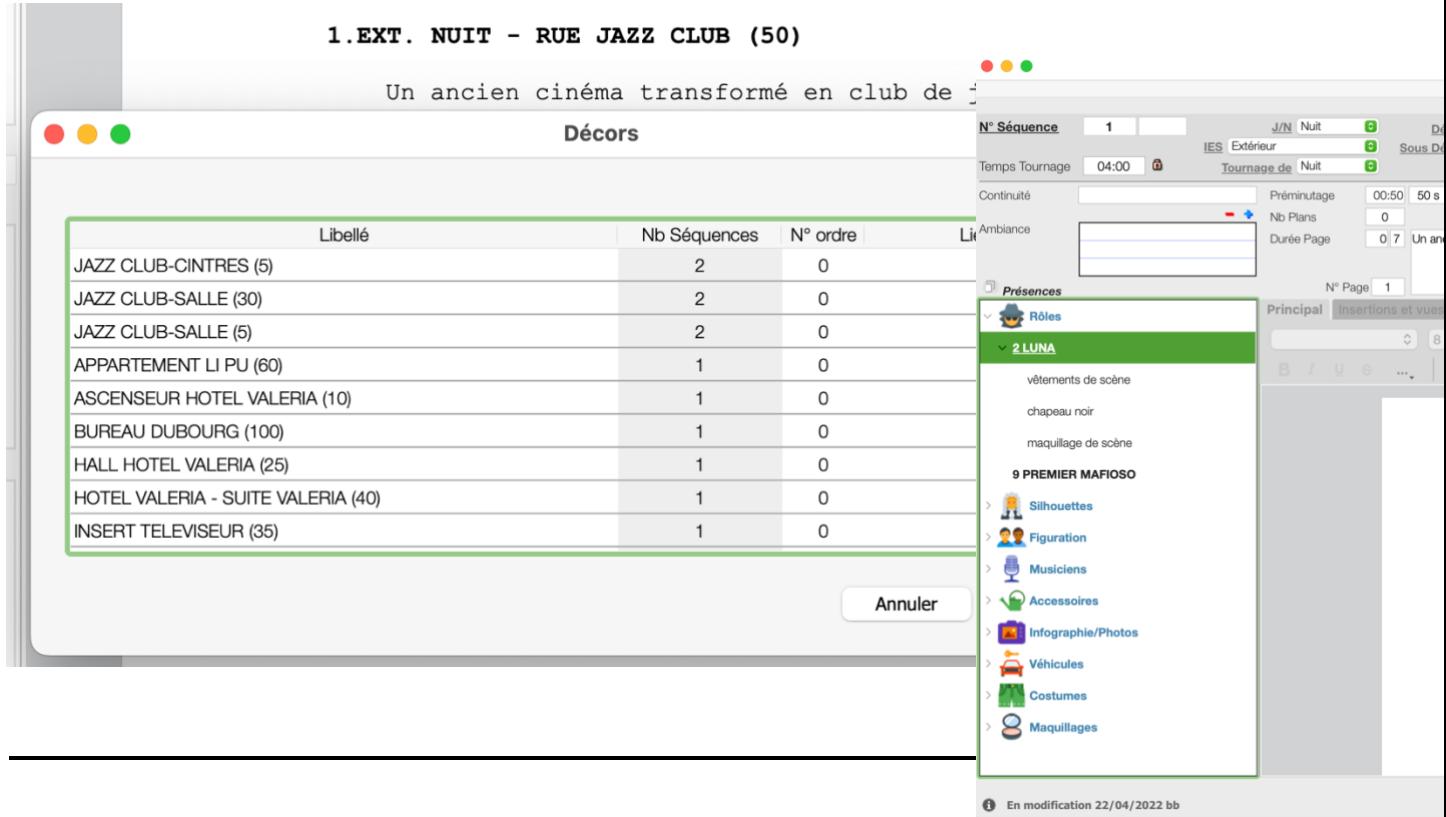

Dans le format séquence du dépouillement, nous avons regroupé les éléments liés par catégorie :

De plus nous avons donné la possibilité de choisir les Eléments à afficher en utilisant ce pop up : soit 1 catégorie, soit toutes les présences.

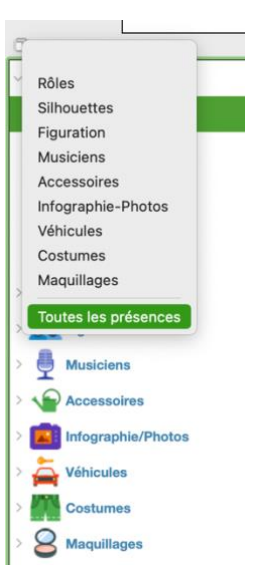

#### BOARD

#### Dans le Board nous avons remplacé le Double-Clic par Alt-Clic

Ajout de la fonctionnalité "Masquer les éléments non présents"

Pour les séries multiéquipes

Nous avons ajouté dans le bordent une fonctionnalité permettant de masquer les présences non utilisées dans les séquences de l'équipe du Board.

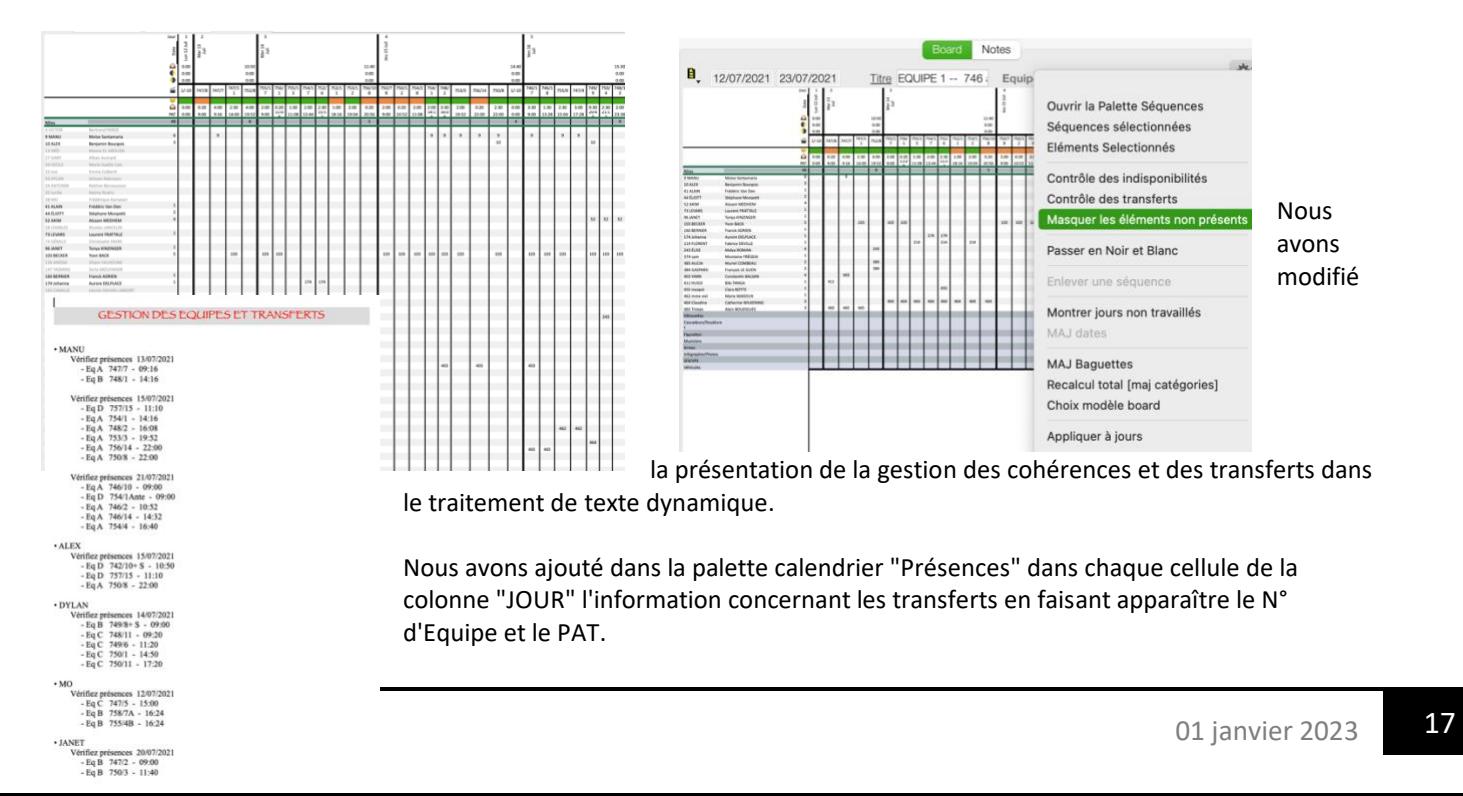

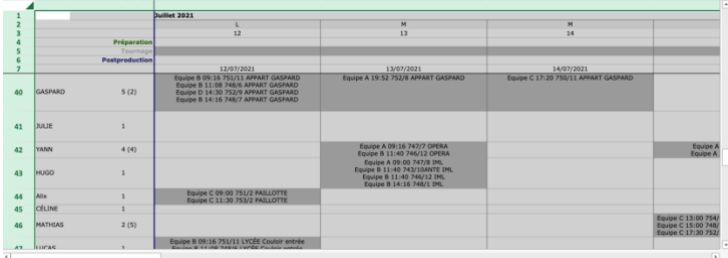

# **Récupérer les adresses d'un projet en v 313**

On peut à partir de la v399b importer les adresses d'un export adresses d'une version 313

MODELES

Vous pouvez maintenant définir un modèle minimum pour les continuités dans les éditions des séquences et dans les tableaux généraux.

Vous choisirez, au moment de l'édition, les présences qui vous intéressent à la volée.

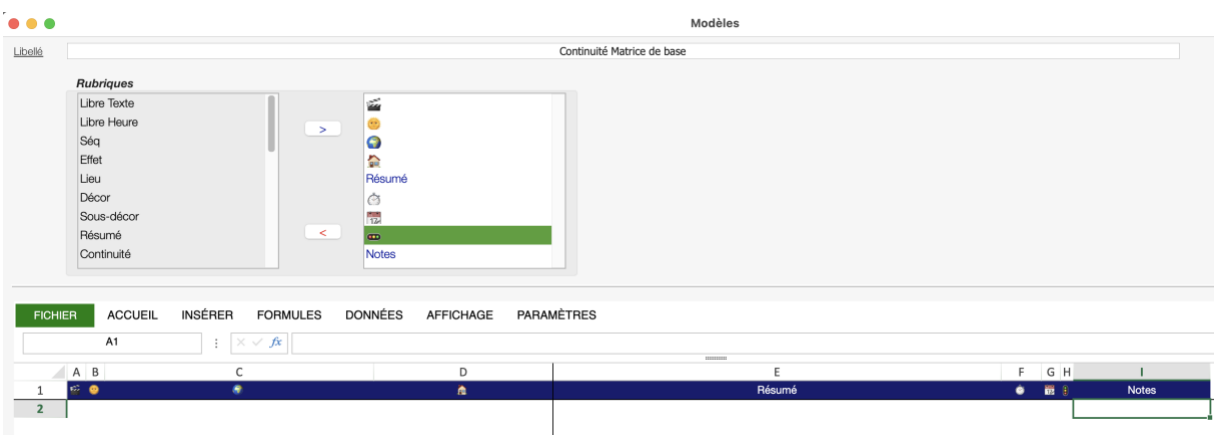

Pour mémoire NOTES DE MISE A JOUR - V313x7

# REPERAGE DES PRESENCES FORMAT SEQUENCIER :

- Dans le dépouillement automatique, cette fonction permet d'aller repérer les présences dans les scénarios écrits au format séquencier, ce qui est surtout fréquent dans les séries quotidiennes ; Le nom des Rôles présents dans la séquence figure juste en dessous de l'en-tête de séquence comme on le fait dans les manuscrits d'une pièce de théâtre.
- Chemin : dans l'onglet présences du dépouillement automatique, choisir « présences format séquencier »

#### RESUME : 1ER PARAGRAPHE ET 1ER PARAGRAPHE FORMAT SEQUENCIER :

- En utilisant cette fonction, movieDATA récupère la première phrase du premier paragraphe de chaque séquence et renseigne la rubrique Résumé de la séquence.
- Chemin : après avoir conclu le dépouillement automatique, dans la molette action du dépouillement, on choisit la fonction « résumé 1<sup>er</sup> paragraphe » ou « résumé 1<sup>er</sup> paragraphe format séquencier », selon le formatage de notre scénario

#### FUSION DES ELEMENTS ET DES SEQUENCES :

- La fusion permet de récupérer deux éléments pour n'en faire plus qu'un, mais aussi deux séquences pour les assembler. Chaque fois, l'élément sélectionné en premier disparaît dans celui sélectionné ensuite, qui demeure. Dans le cas d'un élément, leurs présences dans le dépouillement s'additionnent. Dans le cas d'une fusion de séquence, l'ensemble des présences des deux séquences s'ajoutent, tandis que la partie baguette demeure celle de la séquence qui reste après la fusion.
- Chemin : à partir de l'onglet action, une fois que vous avez sélectionné l'élément ou la séquence que vous voulez voir disparaître. Vous pouvez ensuite soit choisir directement la séquence que l'on vous propose, soit utiliser la barre de recherche qui s'ouvre pour appeler l'élément. DUPLICATION COMPLETE DES SEQUENCES :
- En plus de l'ancienne fonction de duplication qui ne prenait que la baguette de la séquence existe une fonction qui recrée à l'identique la séquence de votre choix, ce qui vous permet par exemple très facilement de diviser des séquences en A, B, C…
- Chemin : une fois la séquence sélectionnée, on lance la fonction « duplication complète », à partir des actions du menu du dépouillement, ou on utilise le raccourci clavier « cmd D »

#### MISE A JOUR DES PRESENCES :

- Cette fonction permet, une fois que l'on a choisi la ou les catégories d'éléments du dépouillement que l'on veut mettre à jour, de supprimer les présences que l'on veut ou au contraire de réactualiser les nombres d'éléments (figurants, accessoires, véhicules …) dans un ensemble de séquence bien plus rapidement que si l'on avait à supprimer ou à réactualiser les nombres de présences séquence par séquence
- Chemin : dans la liste du dépouillement, une fois la ou les séquences sélectionnées, on va dans la dans la molette action et on sélectionne « mise à jour présences ». On choisit alors la ou les catégories que l'on veut mettre à jour, puis l'on change le nombre situé à droite des présences que nous voulons réactualiser.
- A noter : le nombre de la colonne de gauche est celui de la présence avant la modification, celui de droite celui tel qu'il sera mis à jour, c'est ce dernier que l'on modifie. Si l'on passe ce nombre à zéro, cela équivaut à supprimer la présence, ce qui est très pratique. Enfin, on peut utiliser la touche tabulation pour passer d'un champ « nombre à réactualiser » directement à un autre, ce qui permet de gagner en efficacité.

LES PRESENCES DEPLOYEES DANS LE BOARD RESTENT DEPLOYEES APRES UNE FERMETURE :

Il n'y a pas grand-chose à dire à ce sujet, cela se fait automatiquement

#### LES ELEMENTS DES LISTES RESTENT CONFIGURES APRES FERMETURE :

De la même manière que pour les boards, les informations que l'on choisit d'afficher dans les listes dépouillement, élément, adresse ou autre restent les mêmes après que l'on ait fermé et rouvert la fenêtre

EPHEMERIDES AUTOMATIQUES :

- En fonction des adresses des décors affectées à la journée de tournage, movieDATA va chercher sur un web service les éphémérides du jour
- -

Chemin : connecté à internet, dans le bordent, on double-clic sur sa journée. Parmi les adresses de décors liées à cette journée ou à partir du lieu, on choisit celui à partir duquel on veut lancer le calcul des éphémérides. On clique ensuite sur l'onglet.

« Sunrise Sunset ». Si les informations qu'il nous apporte sur la ligne juste au-dessus de la liste des lieux de tournage (et qu'il n'est pas parti chercher Paris au Texas), on clique sur save et les infos sont sauvegardées

- A noter : une fois enregistrées, les éphémérides restent liées à la journée de tournage et se déplacent donc avec celle-ci sans qu'il soit pour l'instant possible de réactualiser l'ensemble de celles-ci d'un coup. Il est donc fortement conseillé d'attendre le moment de l'édition de la feuille de service pour lancer le calcul, de manière à ne pas avoir à le refaire à chaque changement de journée.

#### APPLIQUER A SELECTION :

- Dans le dépouillement comme dans les éléments, vous pouvez appliquer l'ensemble des fonctions disponibles à plusieurs éléments à la fois en les sélectionnant et en utilisant « appliquer à sélection », accessible par le raccourci clavier « cmd S »
- Cela permet par exemple de lier un grand nombre de sous-décors à un décor principal, un grand nombre de décors à une même adresse, d'enlever ou d'ajouter des standby, de changer d'équipe de tournage pour un ensemble de séquence, d'ajouter les notes Eléments dans les séquences, etc

ON PEUT OUVRIR PLUSIEURS FENETRES DU MEME TYPE EN MAINTENANT SHIFT ENFONCE :

Si l'on a par exemple une fenêtre de dépouillement ouverte, on peut maintenir shift enfoncé pendant que l'on retourne dans réalisation / dépouillement, et le logiciel nous en ouvre une deuxième à côté et ainsi de suite

ON PEUT CHOISIR DE FAIRE APPARAITRE LES ROLES SOUS FORME DE LIBELLE, DE LABEL OU DE N° DANS LES TABLEAUX DES FDS :

- Chemin : dans les modèles de tableaux de feuille de service, une fois que l'on a passé les catégories qui nous intéressent dans la colonne de droite, on fait clic-droit sur les rôles et on choisit « N° / Libellé / ou Label ». On relance le calcul après avoir choisi la manière dont on veut que les rôles apparaissent.

ON PEUT EXPORTER LA FEUILLE DE SERVICE EN CONSERVANT SES TABLEAUX EN UTILISANT L'EXPORT HTML :

- En plus de l'export « tableau texte », on peut maintenant exporter la feuille de service directement en HTML, ce qui nous permet de récupérer les tableaux et d'éviter d'avoir à les recréer sous Word
- -

Par contre, une fois dans Word, deux petites manipulations pour retrouver sa mise en page d'origine : choisir l'affichage en « Mode page », et la taille des marges « étroites »

DANS LES DATES DU PROJET, VOUS POUVEZ CONFIGURER UN NOMBRE DE JOURS DE TOURNAGE SANS AFFECTER VERITABLEMENT DES DATES :

- Au moment du choix des dates du projet, on peut décocher l'onglet « dates », ce qui permet de choisir simplement un nombre de jours de tournage.
- Cela entraînera un certain nombre de spécificités, parmi lesquelles bien sûr le fait d'avoir un board avec des numéros de jours de tournage, mais sans date. On peut bien sûr rajouter des dates dans un second temps et recalculer notre board à partir de celles-ci.

IL N'Y A PLUS BESOIN DE FAIRE LES EQUIVALENCES DES DECORS AU MOMENT DU DEPOUILLEMENT AUTOMATIQUE :

Dans le dépouillement automatique, si l'on doit bien continuer à rentrer les équivalences de zones et d'effets dans les séquences, il n'y a plus besoin de le faire dans les décors